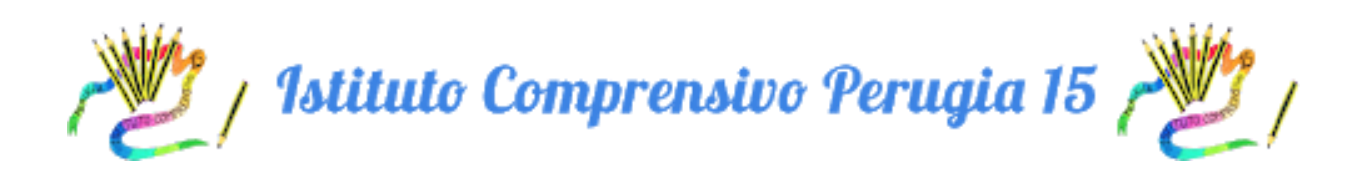

## PROTOCOLLO DI ADESIONE AL PATTO DI CORRESPONSABILITA'

## 1. APRIRE IL REGISTRO ELETTRONICO E CLICCARE SU BACHECA

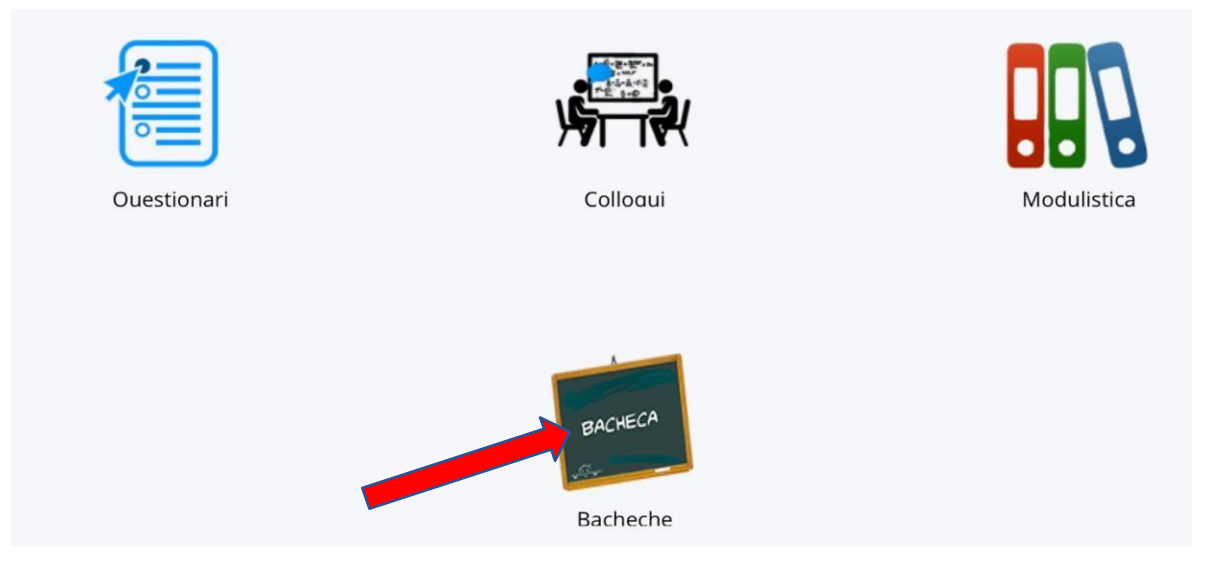

## 2. CLICCARE SULL'ICONA CON L'OCCHIO

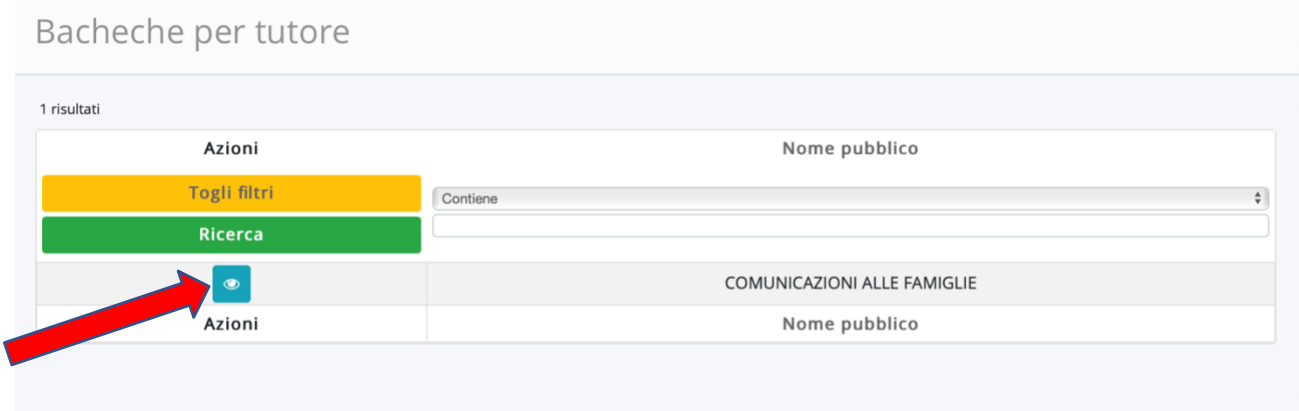

3. NELLA SUCCESSIVA SCHERMATA CLICCARE SU **VISUALIZZA** PER LEGGERE IL DOCUMENTO

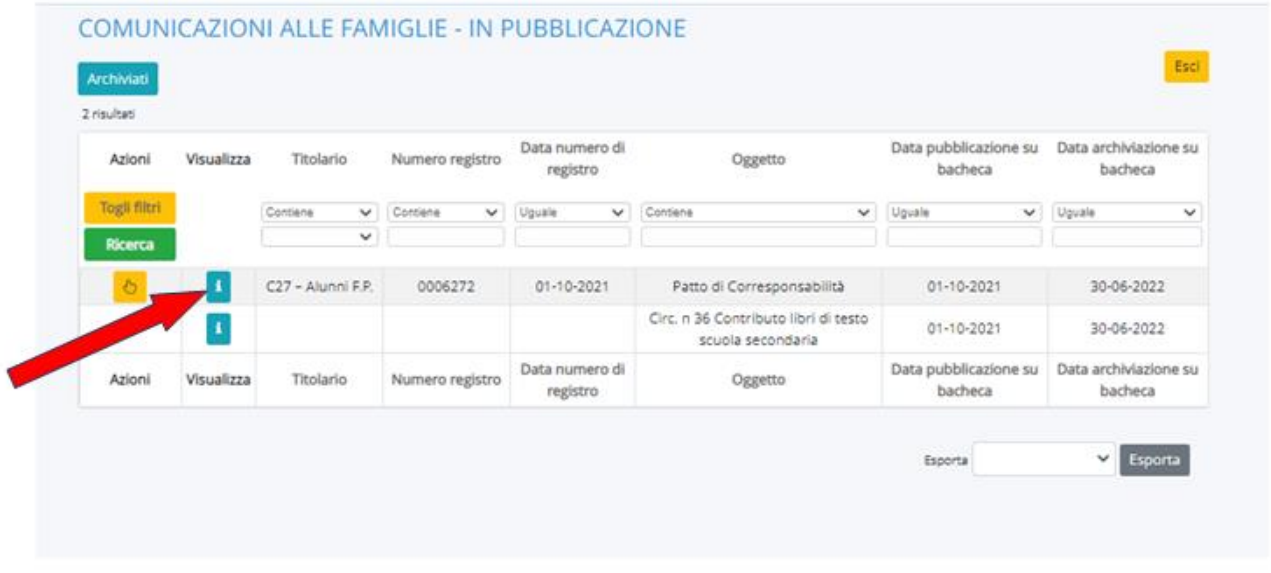

4. DOPO AVER LETTO IL DOCUMENTO CLICCANDO IL FILE PDF "PATTO DI CORRESPONSABILITA'", CLICCARE SU **COMPILA DATI DI ADESIONE** IN ALTO A SINISTRA

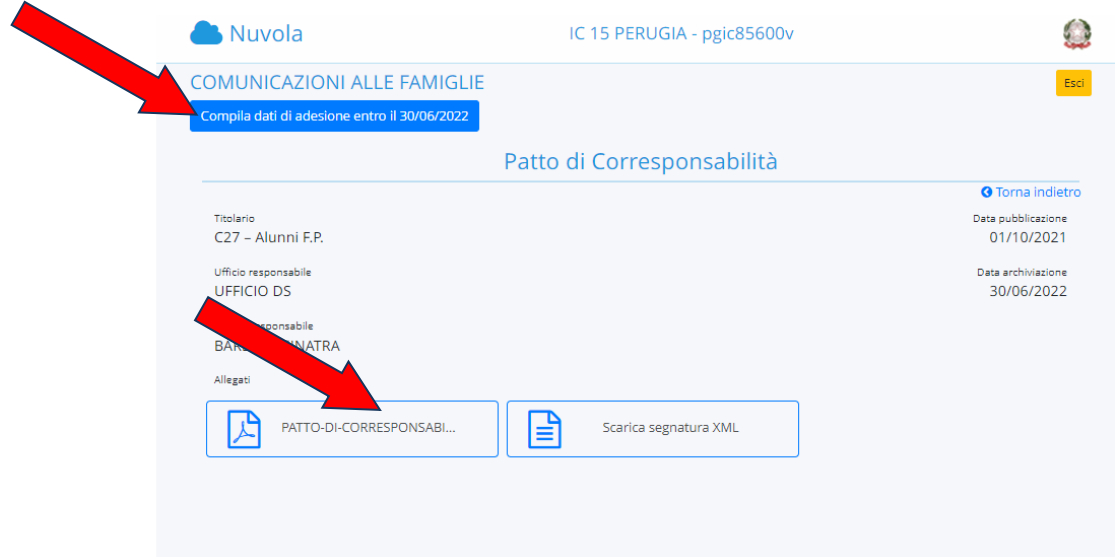

5. NEL MENU' A TENDINA SELEZIONARE PER PRESA VISIONE E POI CLICCARE SU **SALVA** 

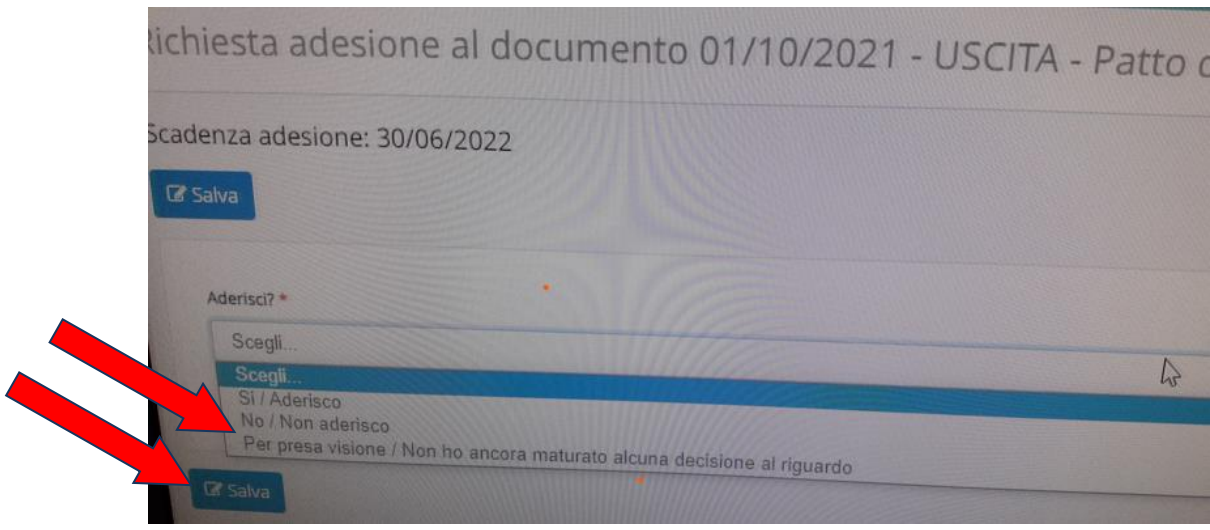